# <span id="page-0-0"></span>**SU Imaging System Frequently Asked Questions**

#### **Cannot log in to AppXtender Web Access (WebXtender)**

Ask the user if they previously had access. If so, ask if they are using their SU Network (Active Directory) Username and Password. If they need access, escalate a support ticket to EIS.

#### **Other Access Issues**

If the user does not have access to Imaging System from off-campus using WebXtender, they may need to be added to the proper AD group. Escalate a support ticket to EIS for delegated access support. EIS support staff, use IT ADMIN VM, ensure ADUC is installed (see RSAT/Installation instructions on this page: <https://kb.salisbury.edu/display/ITD/IT+Admin+Workstation+Documentation> ) and ensure the user is in the proper AD group under Groups / Delegated / Imaging:

- 1. g\_Imaging (all on campus access)
- 2. g\_ImagingExternalWeb (web only access from internal/external)
- 3. g\_ImagingInternalWeb (web only access from internal)

## **Cannot PRINT in WebXtender**

If the user does not have the option "Open pop-ups in new window" selected in Internet Explorer the print option does not display in a new window. To remedy this:

- 1. Tools>>Internet Options>> TABS>>ALWAYS open pop-ups in a new window
- 2. [SU Imaging System Frequently Asked Questions](#page-0-0)

## **Cannot see Annotations**

The Show/Hide Annotations have been clicked to hide:

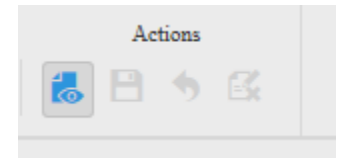

On the tool bar – it's under actions. If the Annotations are set to SHOW – there is a light gray rectangle around the ICON.

## **Cannot find how to Look-Up a Person.**

From the Application List Page:

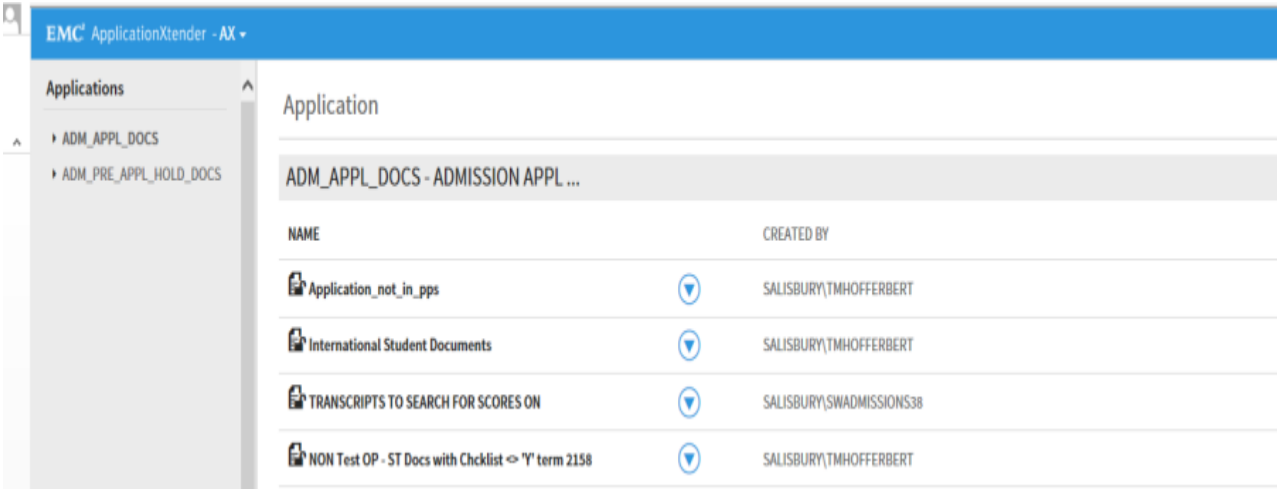

1. Expand the Application by clicking on the black triangle next to the application name

#### 2. Click NEW Query

## **EMC**<sup>2</sup> ApplicationXtender - AX  $\rightarrow$

#### **Applications**

▼ ADM\_APPL\_DOCS  $\lambda$ 

**O** New Query

**O** Application\_not\_in\_pps

**O** International Student Documer

**O** TRANSCRIPTS TO SEARCH FOR

O NON Test OP - ST Docs with Ch

OFT RECEIVED AFTER 2015-05-23 O CT'S NEEDING REGISTRAR REVI

**O** CT'S REVIEWED BY REGSTR REA

- **O** CT's Needing FTS Office Review
- **O** CT's Ready for Second Registra
- **O** CT's with no EMPLID
- **O** CT'S With NO Last Name
- ADM\_PRE\_APPL\_HOLD\_DOCS

#### **Application**

ADM\_APPL\_DOCS - ADMISSION APPL ...

**NAME** 

 $\land$ 

**Ex** Application\_not\_in\_pps

**Ext** International Student Documents

**EP TRANSCRIPTS TO SEARCH FOR SCORES ON** 

**EP NON Test OP - ST Docs with Chcklist <> 'Y' term 2158** 

**Ext** FT RECEIVED AFTER 2015-05-23

**EP CT'S NEEDING REGISTRAR REVIEW FOR CREDITS** 

**EF CT'S REVIEWED BY REGSTR READY FOR PEOPLESOFT CREDITS** 

**Ex** CT's Needing FTS Office Review

**EP** CT's Ready for Second Registrar Review

**EP** CT's with no EMPLID

**EP** CT'S With NO Last Name

3. The User can then enter the Index fields to search for the document – they must click RUN at the bottom of this page

New Search - ADM\_APPL\_DOCS

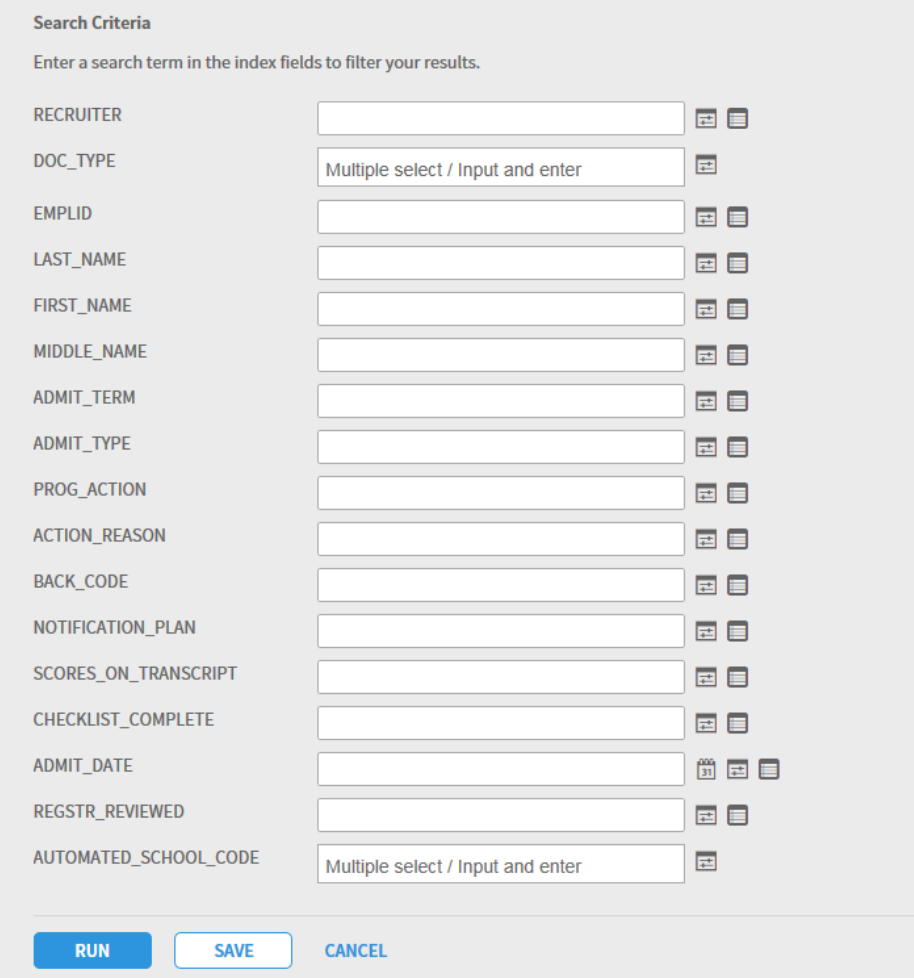

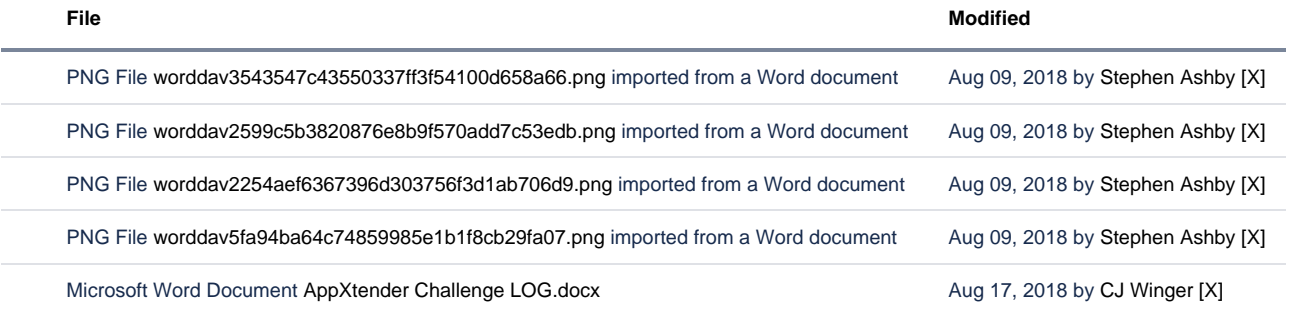

[Download All](https://kb.salisbury.edu/pages/downloadallattachments.action?pageId=20579551)